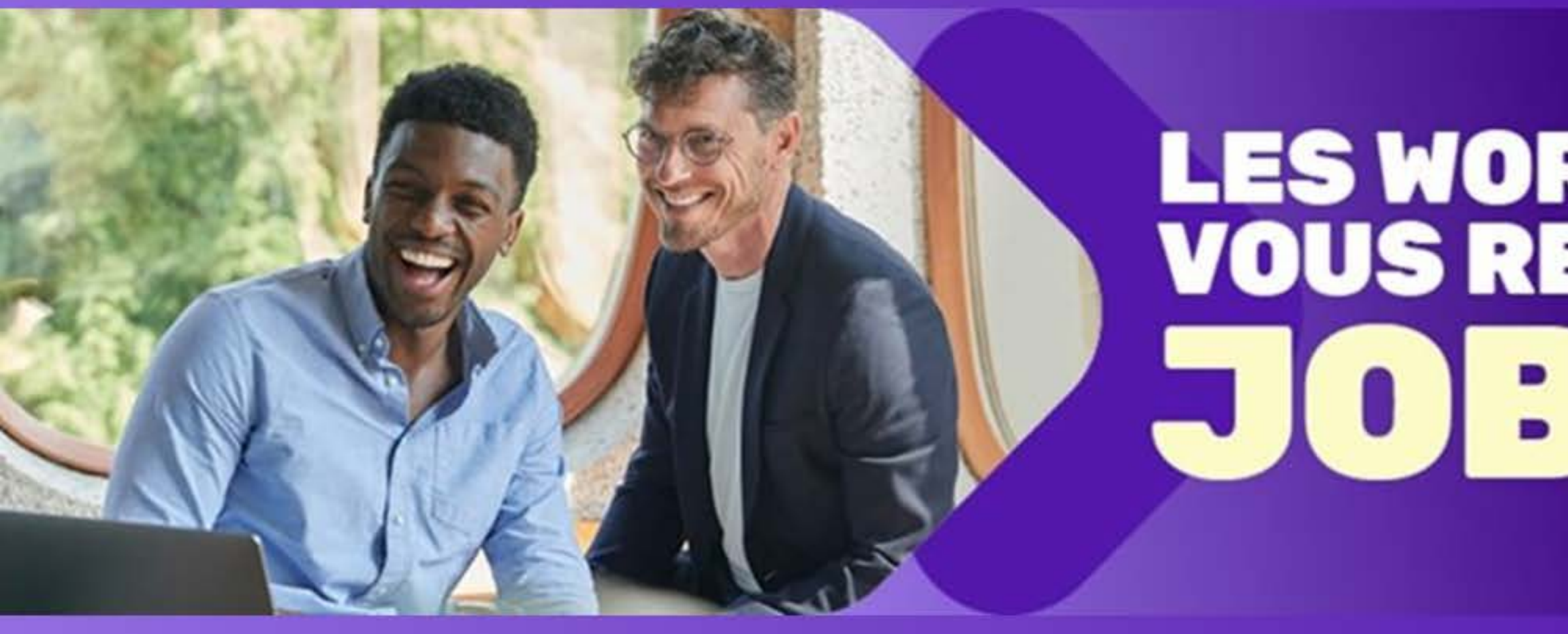

# CEFORA 88 Digitalize: Le salon pour numériser votre entreprise

# **LES WORKSHOPS CEFORA<br>VOUS RENDENT** JOBTIMAUX

Canva: de l'IA Tania Van den Brande

# créer des visuels à l'aide

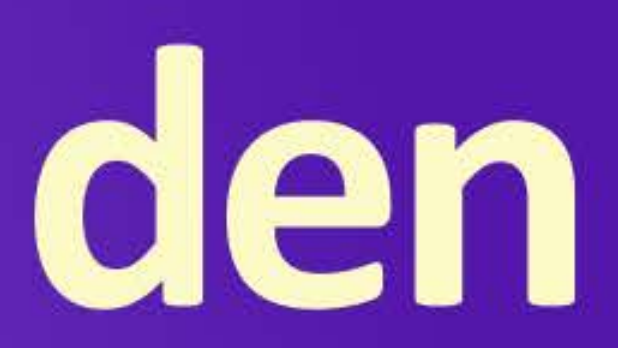

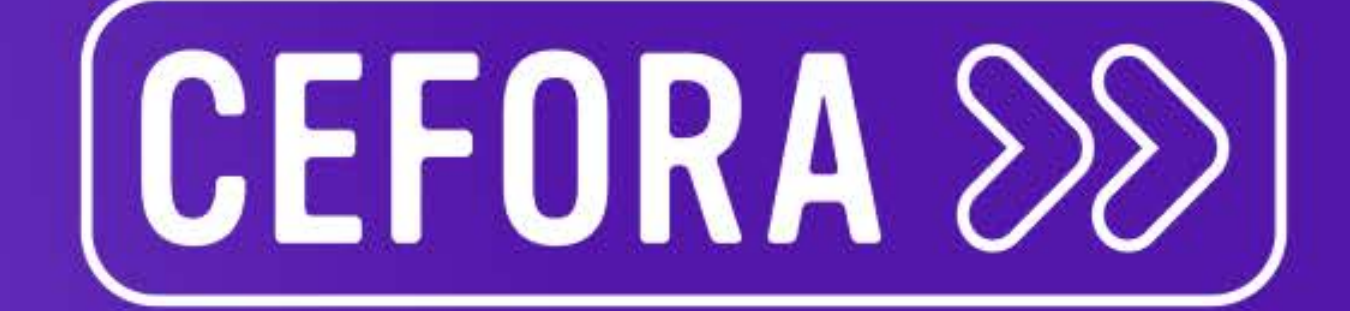

# SON HISTOIRE

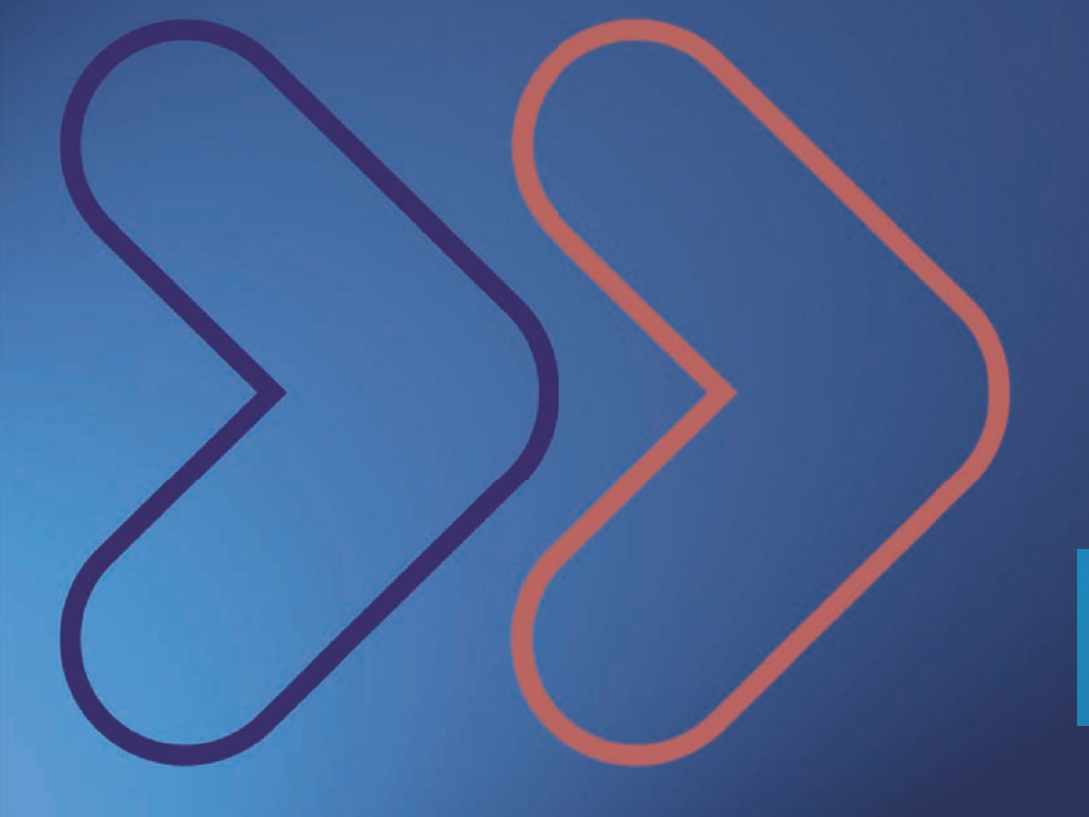

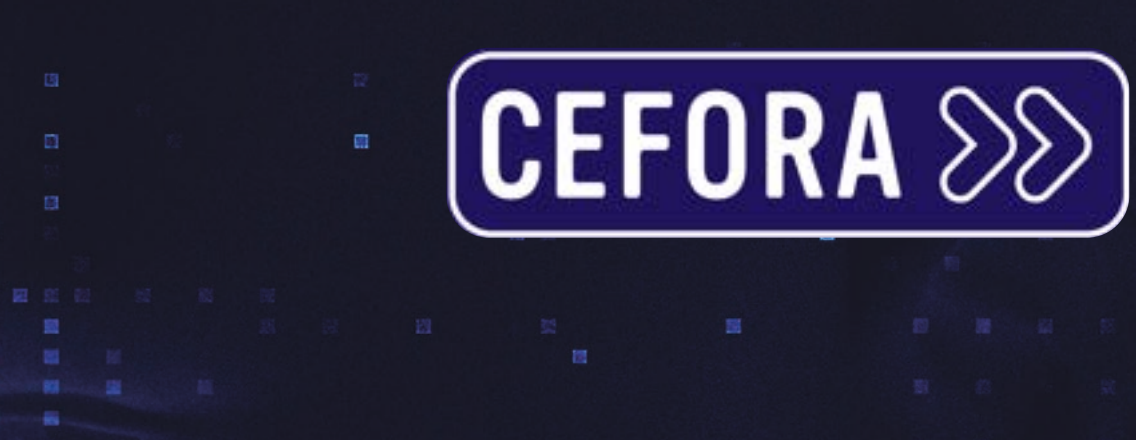

 $\blacksquare$ 

画

器回器

 $\overline{\mathbf{u}}$ 

■■ 画 ■ 目

## **CANVA C'EST QUOI ?**

# **HISTOIRE** CANVI

Canva c'est une plateforme web de design graphique tout-en-un qui permet à des personnes de tous niveaux de créer des visuels professionnels sans avoir de compétences en design, grâce à des modèles pré-conçus, une bibliothèque de médias et des applications AI.

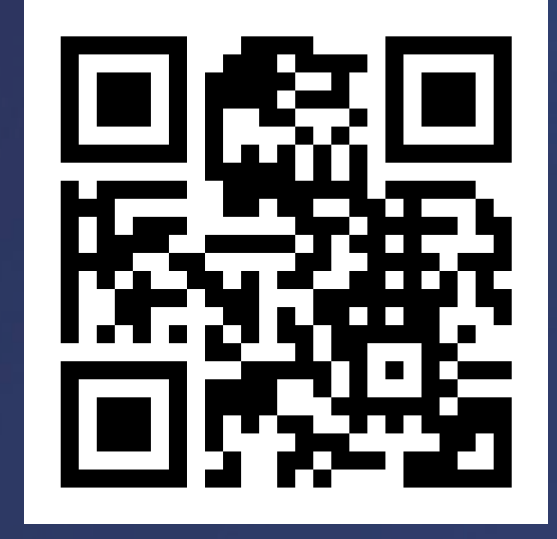

**150 millions d'utilisateurs actifs mensuels en janvier 2024.**

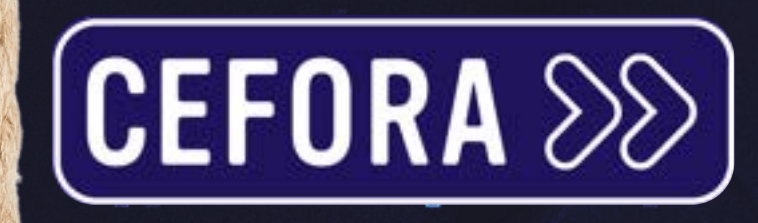

## **CRÉATION DE CANVA ?**

# **HISTOIRE FALL**

Canva a été créé par Melanie Perkins, Cliff Obrecht et Cameron Adams en 2012. L'idée initiale est née en 2007 lorsque Melanie Perkins 19 ans, étudiante à l'Université de l'Australie occidentale, voulait développer une plateforme de collaboration en ligne pour les projets de design.

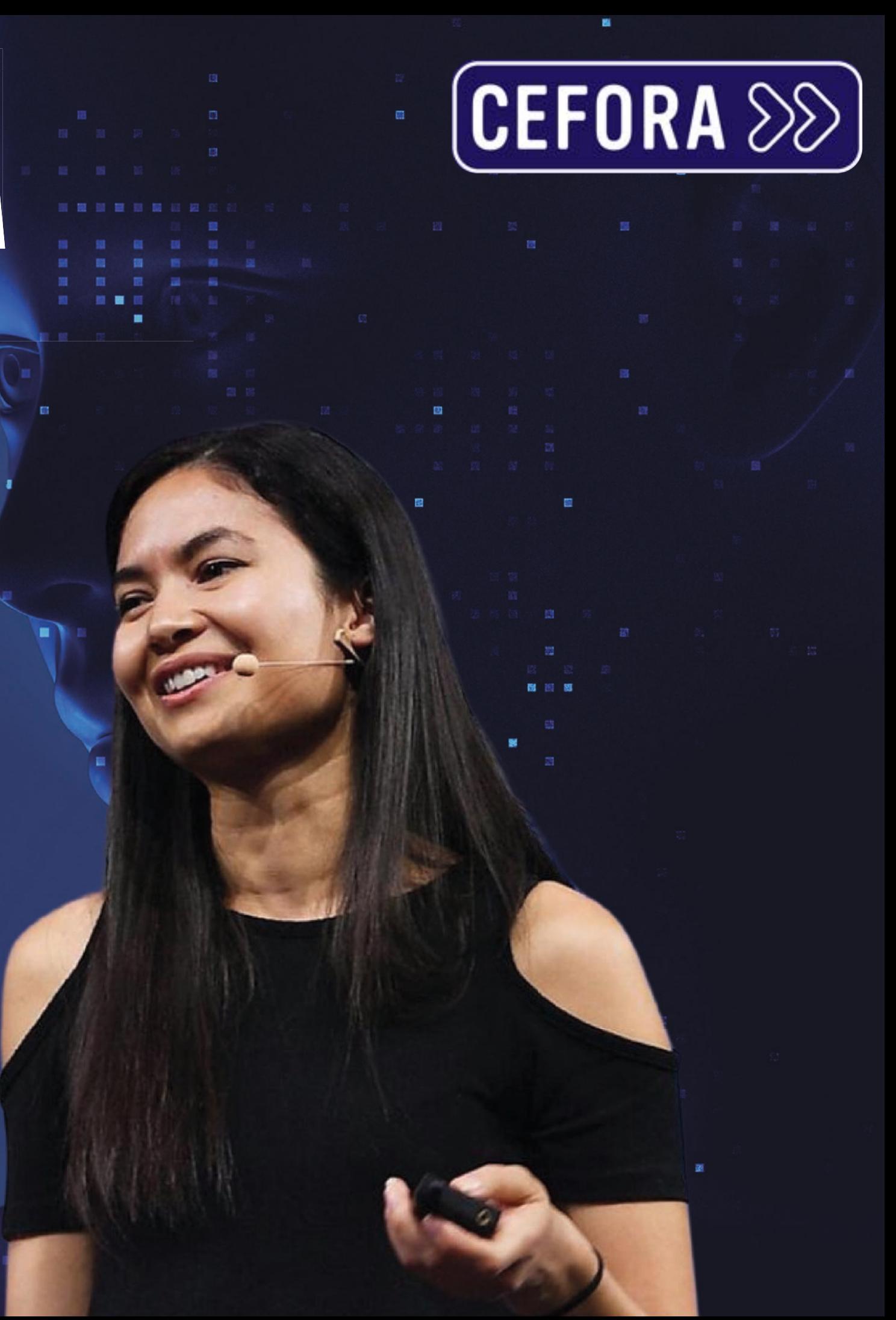

## **ENSUITE ?**

**HISTOIRE**

CANVI

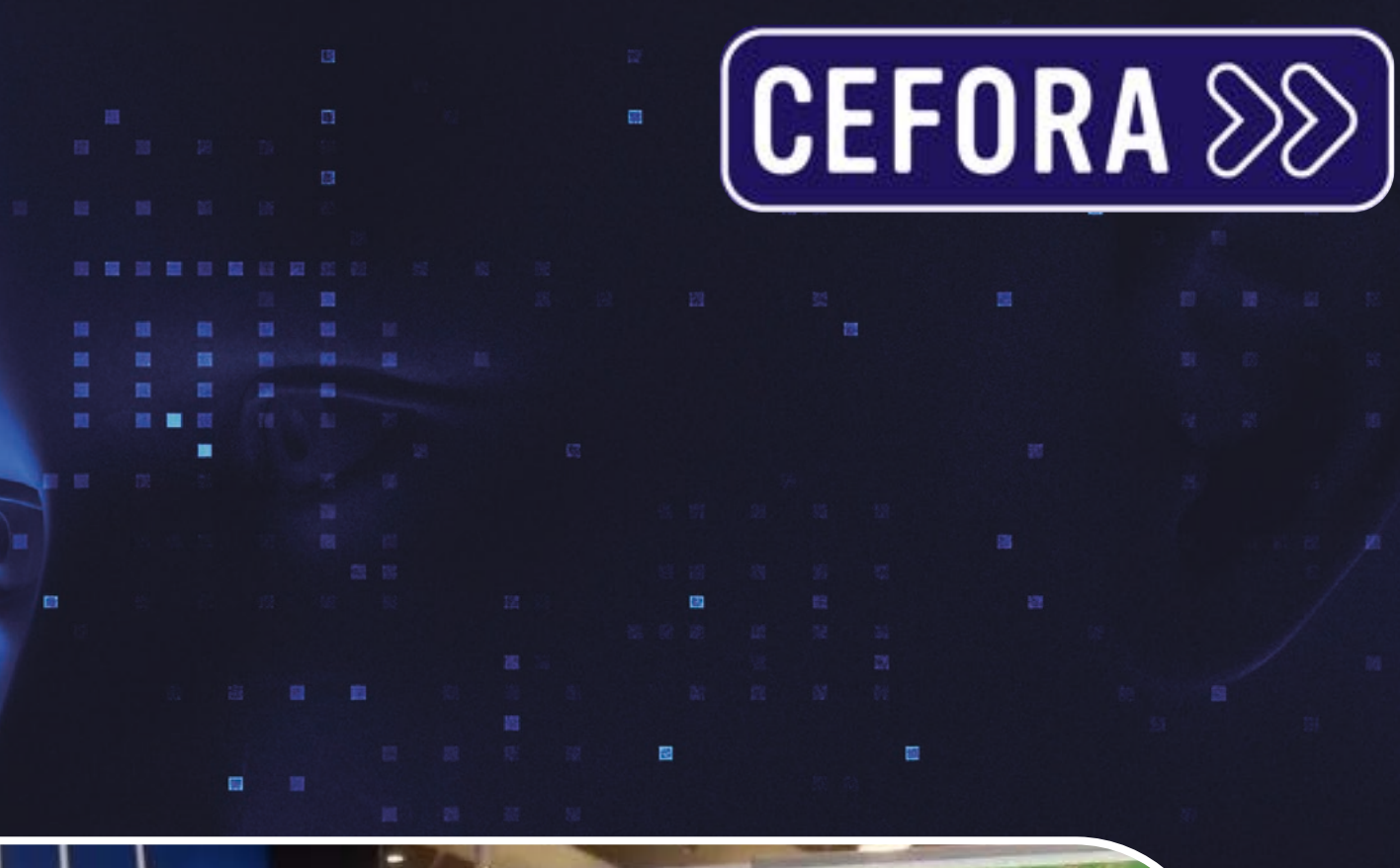

En 2008, ils créent Fusion Books, une plateforme de conception graphique d'annuaires scolaires en ligne. Cinq ans plus tard, Fusion Books devient la plus grande entreprise d'annuaires en Australie. Aujourd'hui, Melanie est à la tête d'une entreprise qui réalise 1 milliard de CA annuel et est valorisée à 40 milliards de dollars.

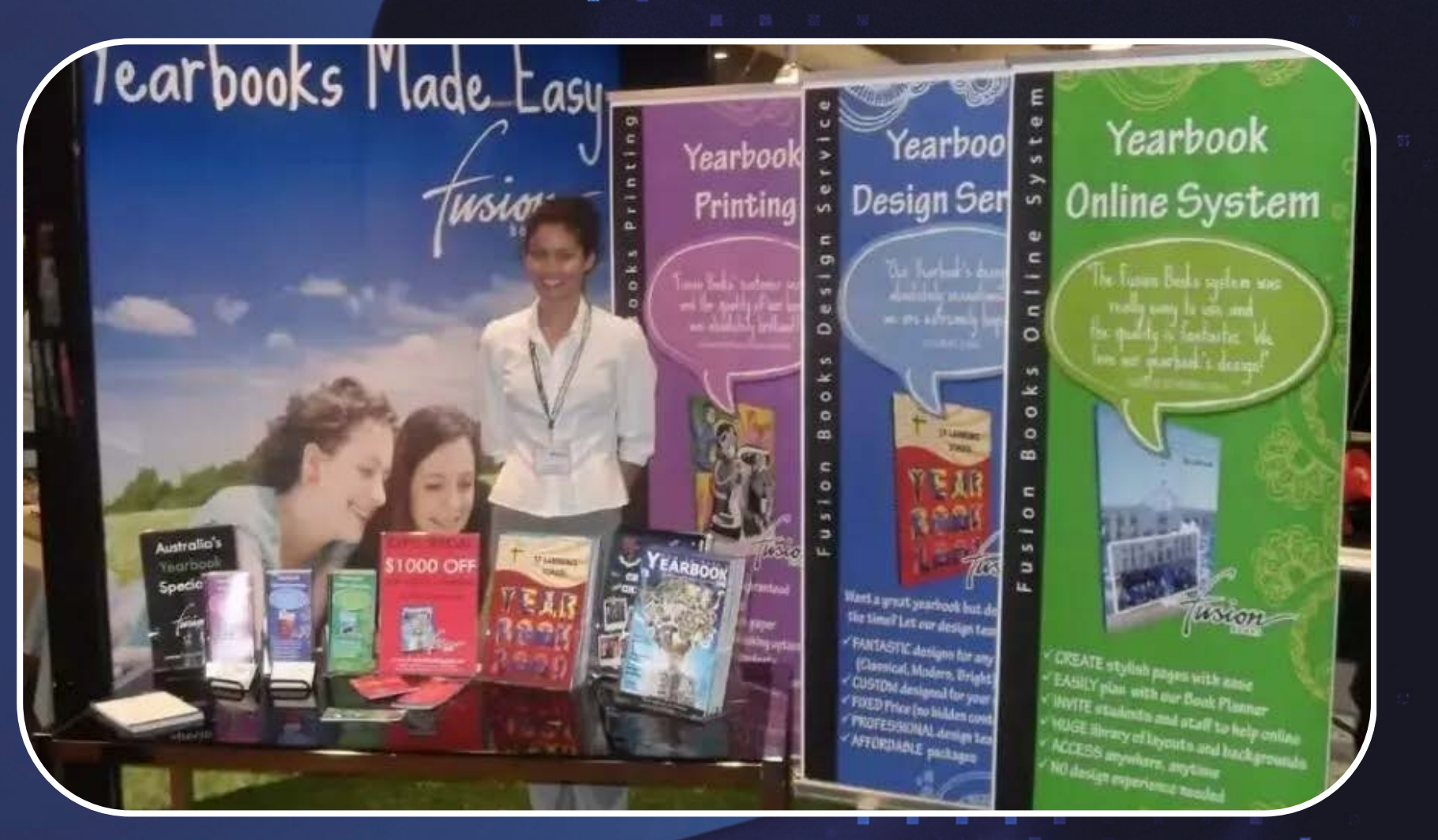

## **APPARITION IA ?**

L'apparition de l'intelligence artificielle sur Canva a marqué une étape significative dans l'évolution de cette plateforme de conception graphique. Bien que la date précise de cette intégration ne soit pas clairement définie.

**HISTOIRE**

CANVI

L'intégration de l'IA a permis à Canva de proposer des fonctionnalités plus puissantes et plus faciles à utiliser, ce qui a contribué à sa croissance et à sa popularité. L'une des premières fonctionnalités d'IA de Canva, Magic Eraser, a permis aux utilisateurs de supprimer facilement l'arrière-plan d'une image.

## **POURQUOI ?**

**CEFORA 88** 

# **OUTILS IA DE CANVA** CANVA

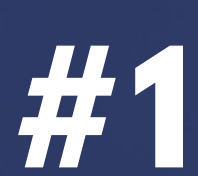

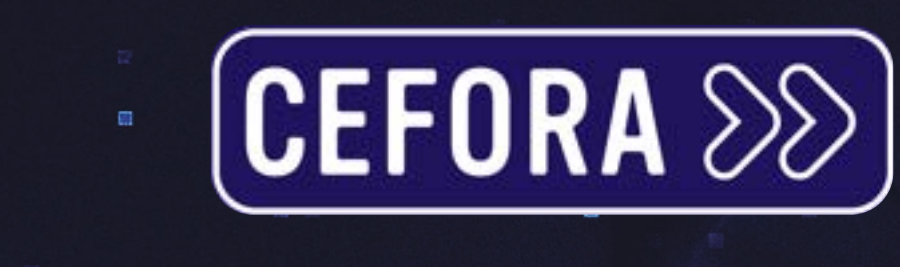

画

图图图

 $\blacksquare$ 

■ 日

■ 目

# HIIIVII **OUTILS IA DE CANVA**

# Le studio magique

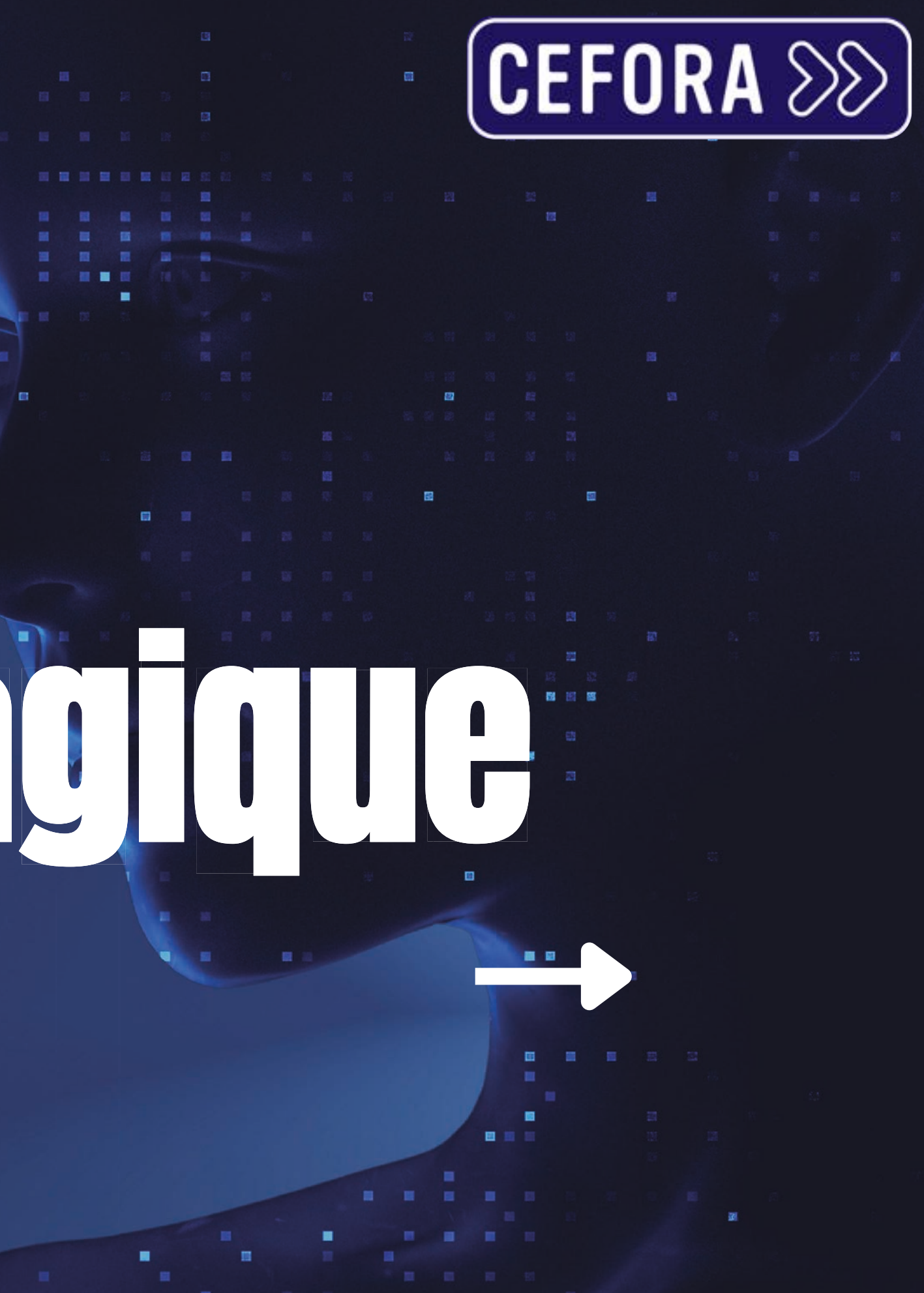

# Le studio magique :

## **MODIFIER UNE PHOTO DANS CANVA GRÂCE À** L'INTELLIGENCE ARTIFICIELLE

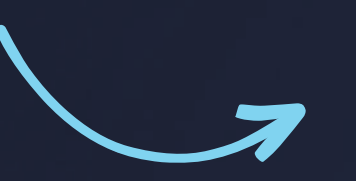

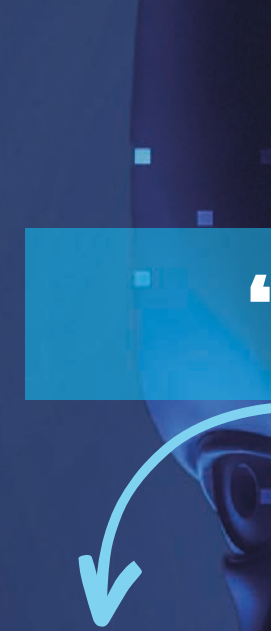

Modifier une photo Retourner  $(i)$ 

# **ELE BOUTON CEFORA 88** "MODIFIER UNE PHOTO"

ে ৬

Position

 $\overline{O}$  Animer

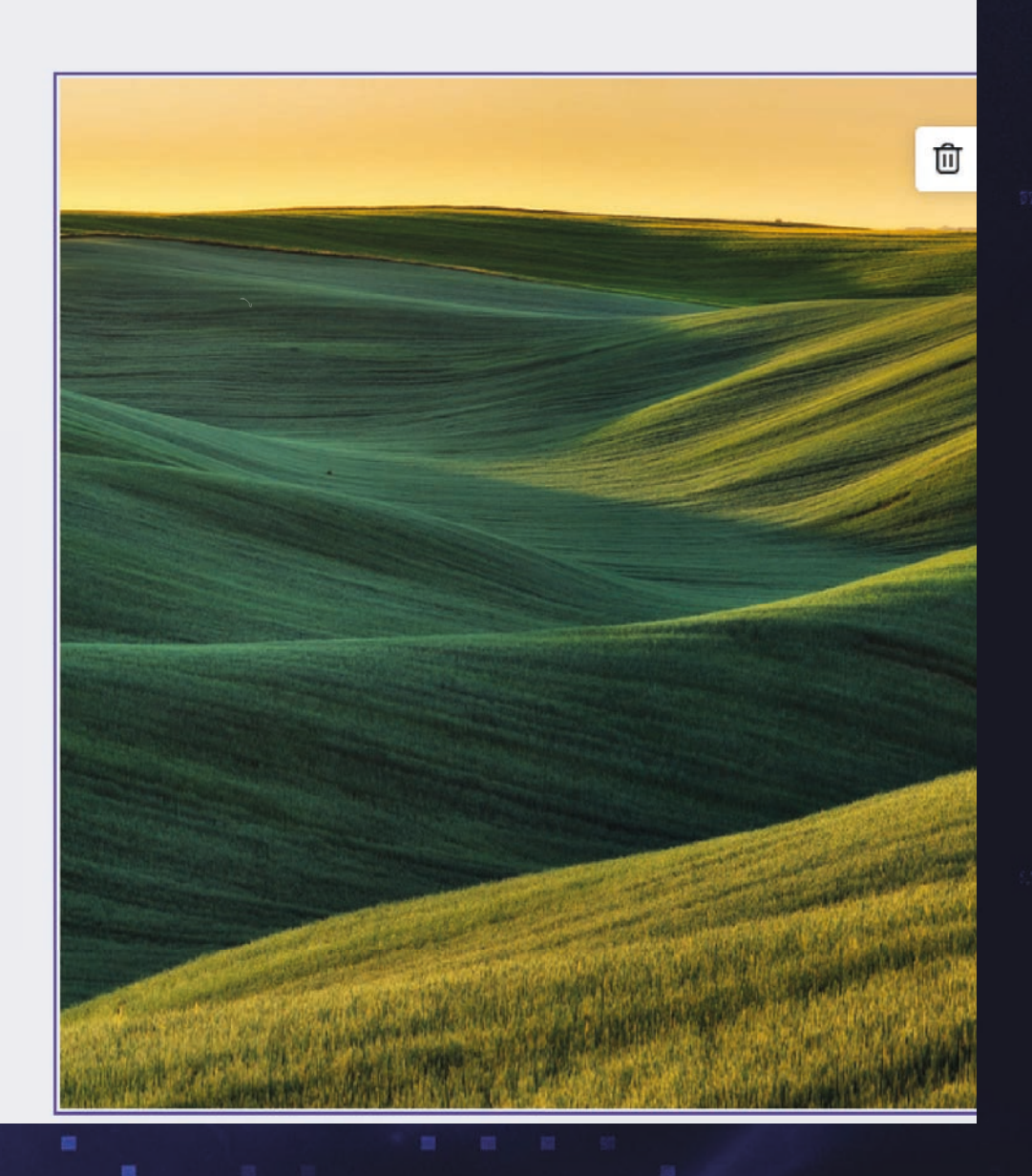

### **EFFACER L'ARRIÈRE-PLAN GOMME MAGIQUE AGRANDISSEMENT MAGIQUE**

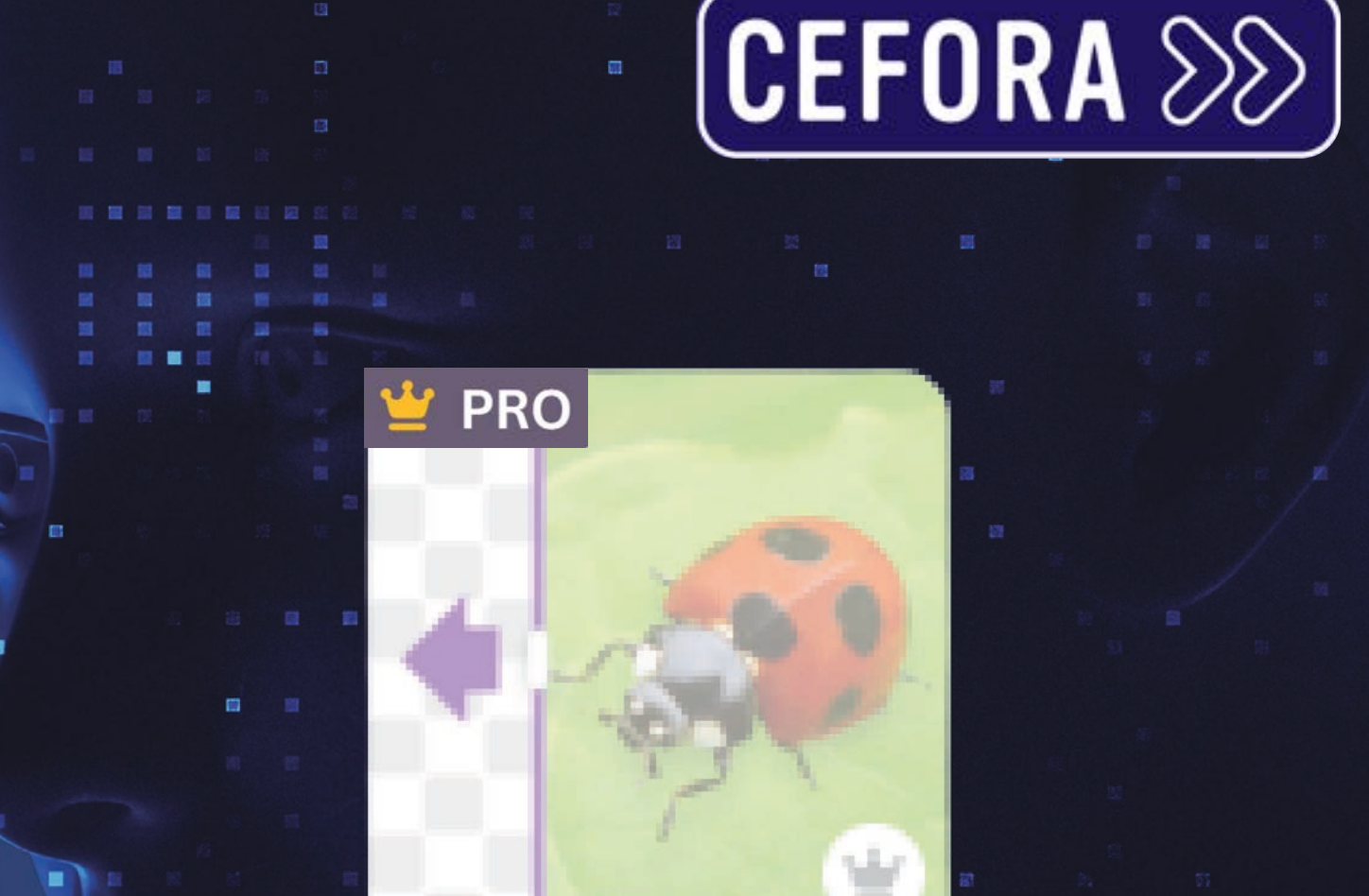

## **STUDIO MAGIQUE** CANVA

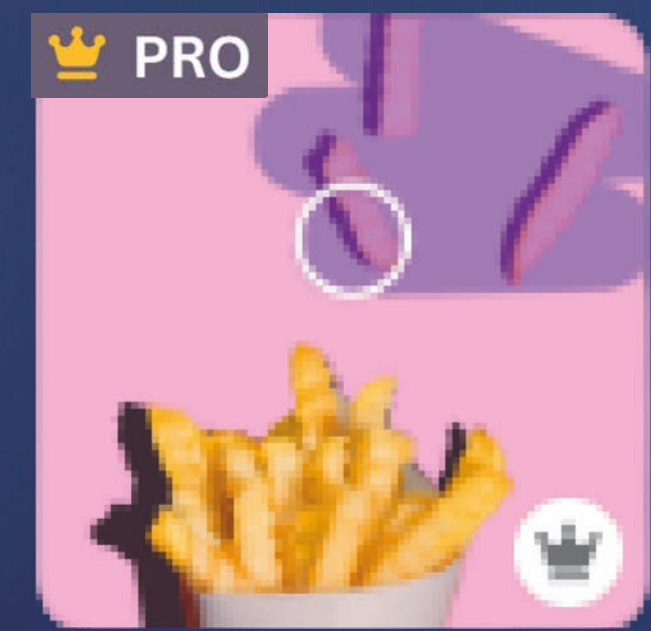

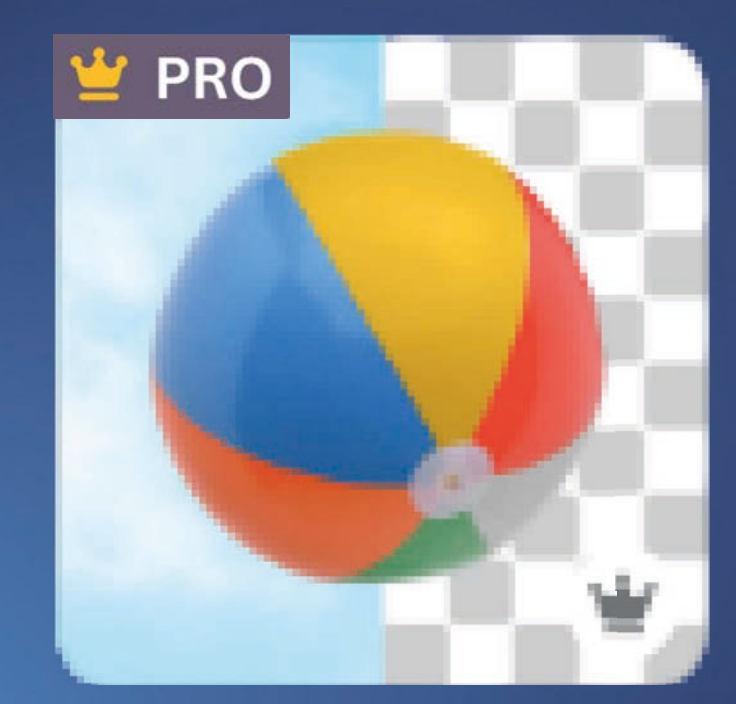

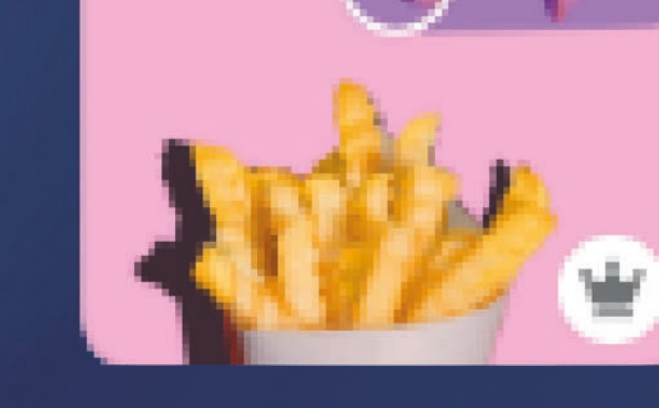

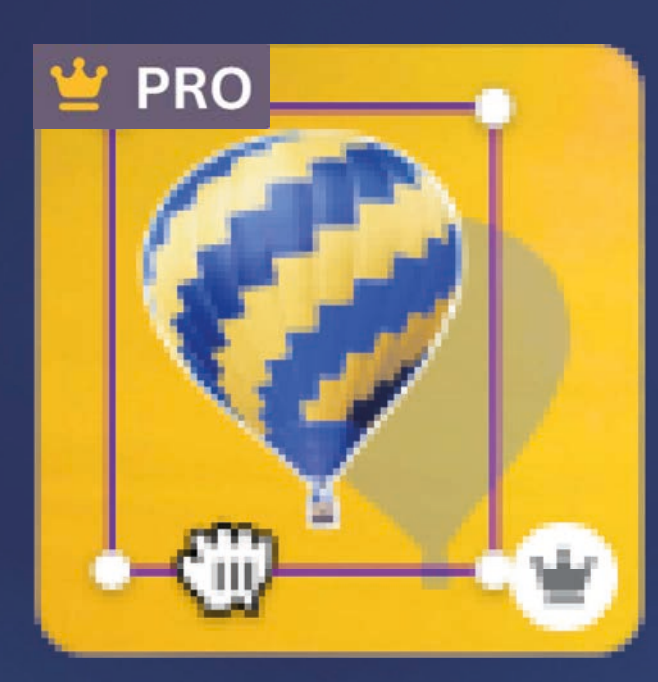

## **ÉDITION MAGIQUE CAPTURE MAGIQUE CAPTEUR DE TEXTE**

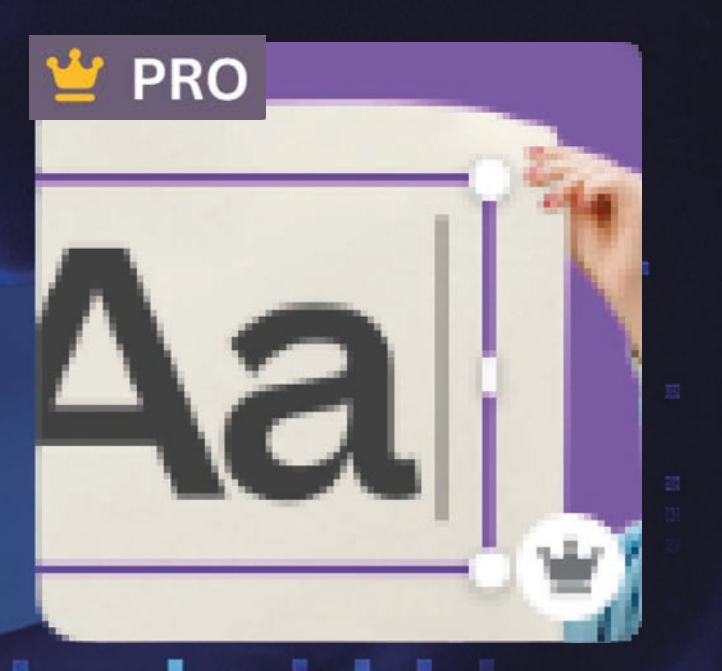

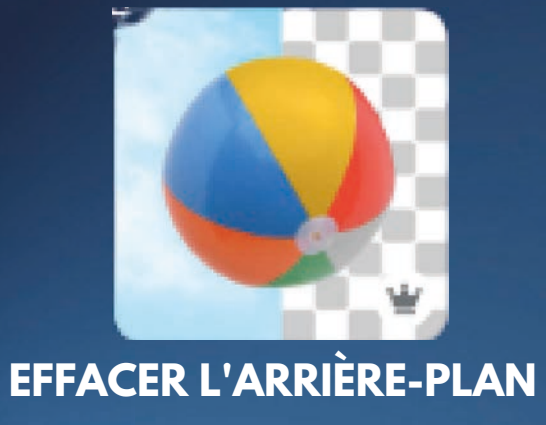

Adieu l'arrière-plan. Supprimez l'arrière-plan de vos images et vidéos en un clic.

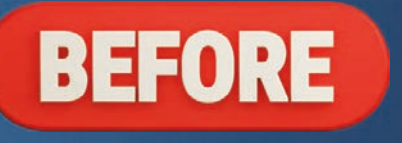

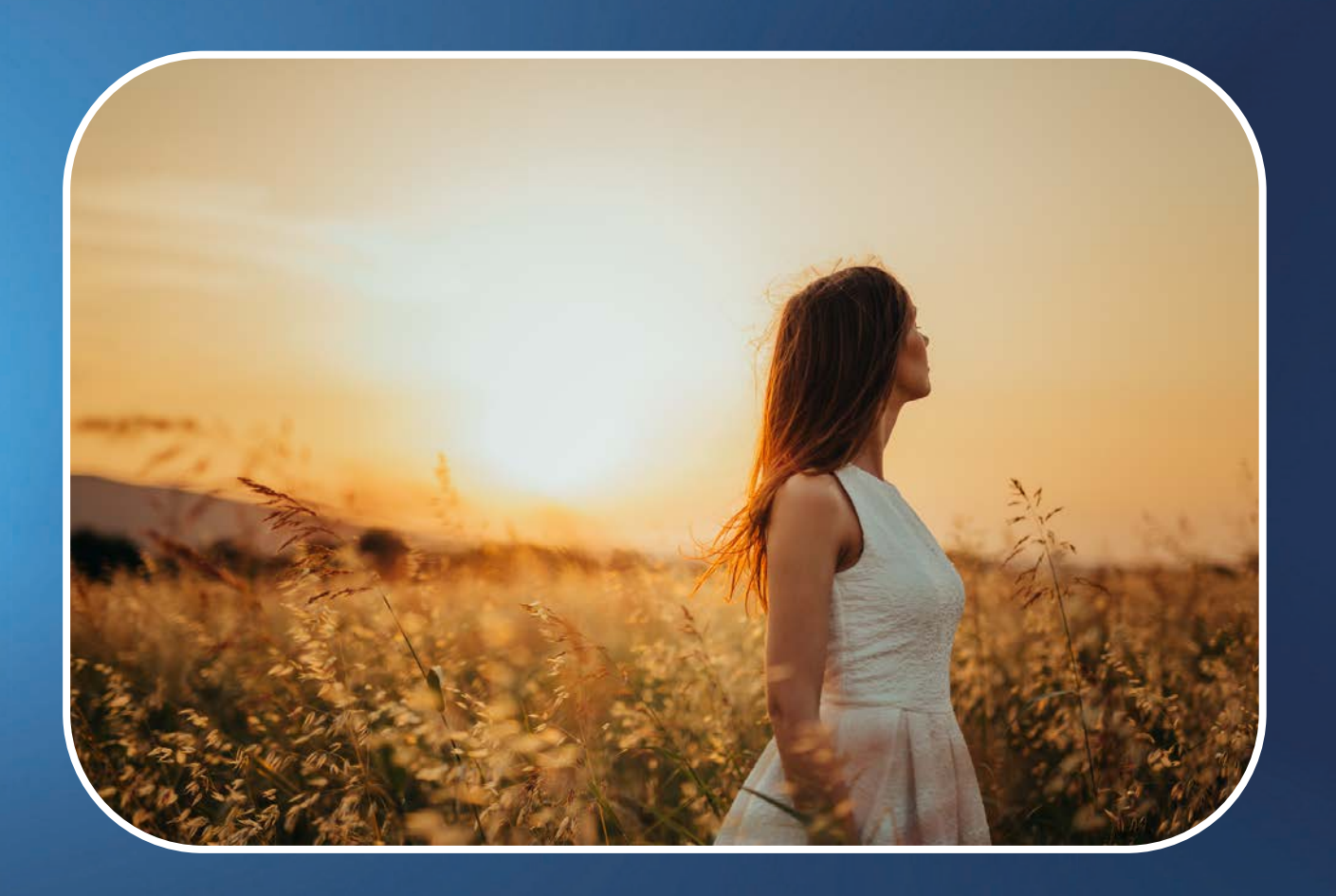

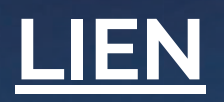

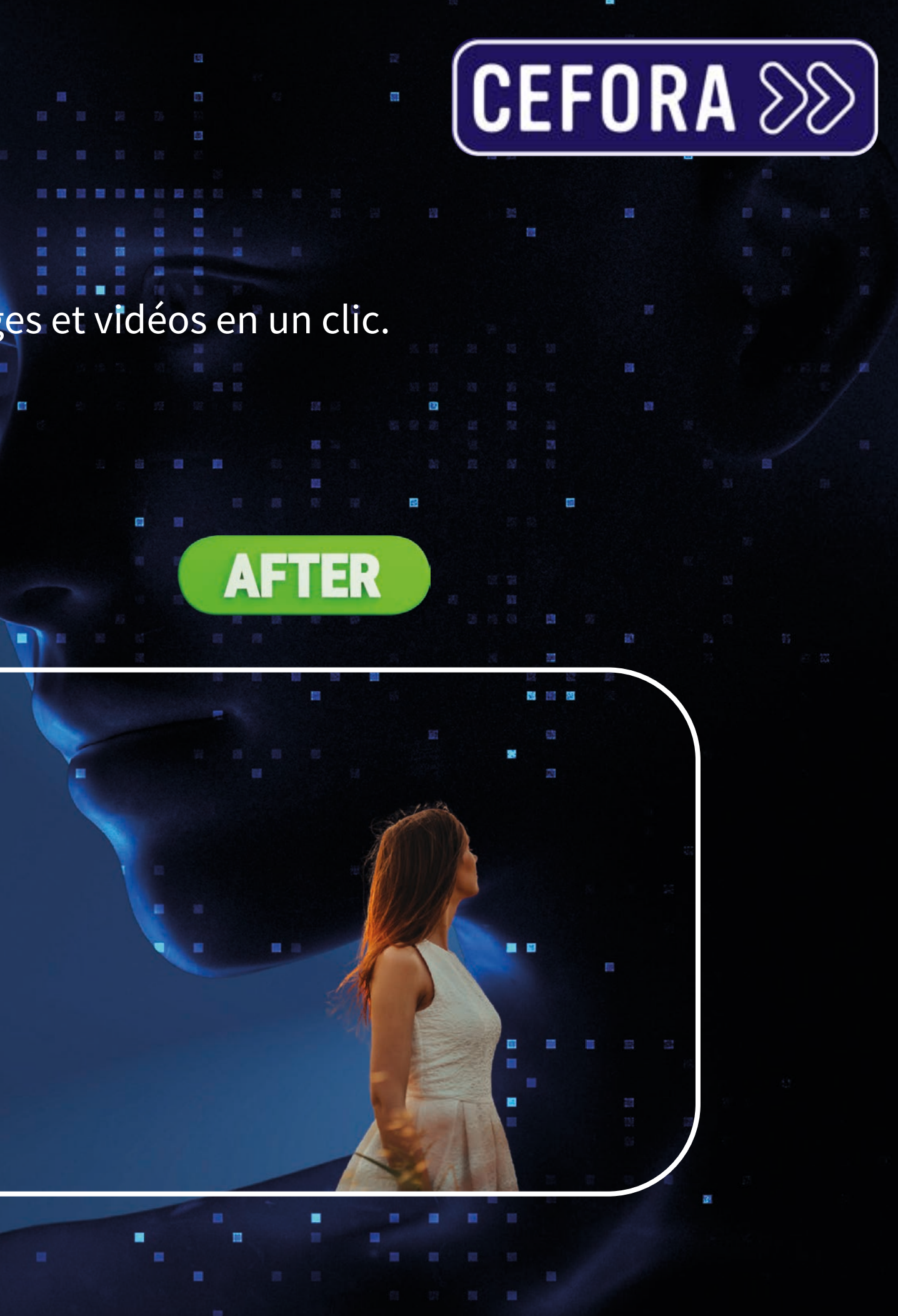

Mettez vos sujets en avant. Éliminez les détails indésirables et autres distractions de vos photos.

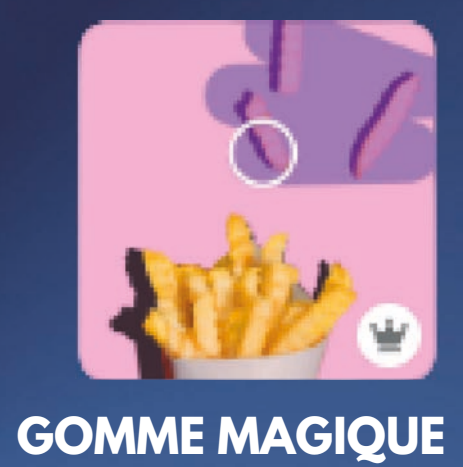

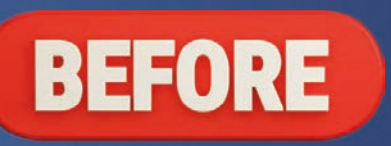

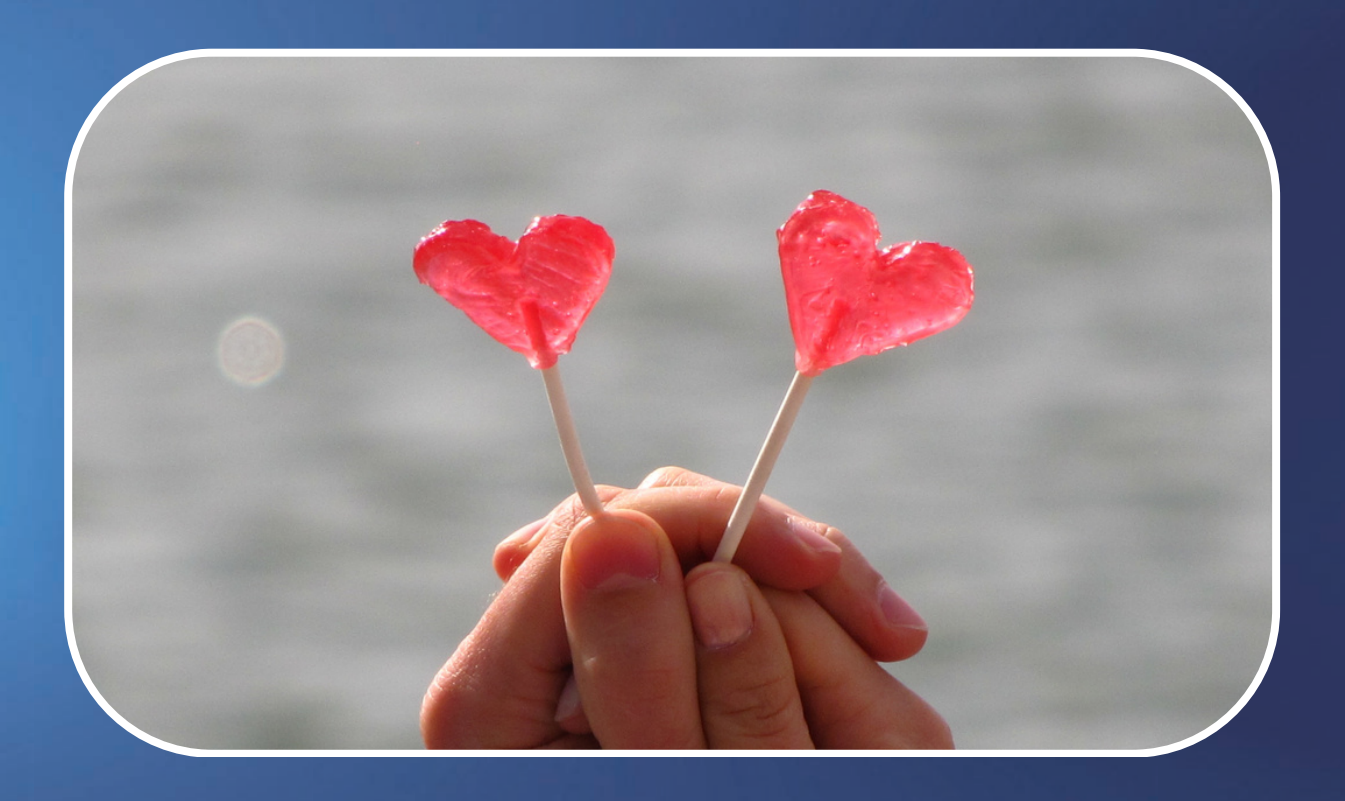

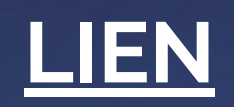

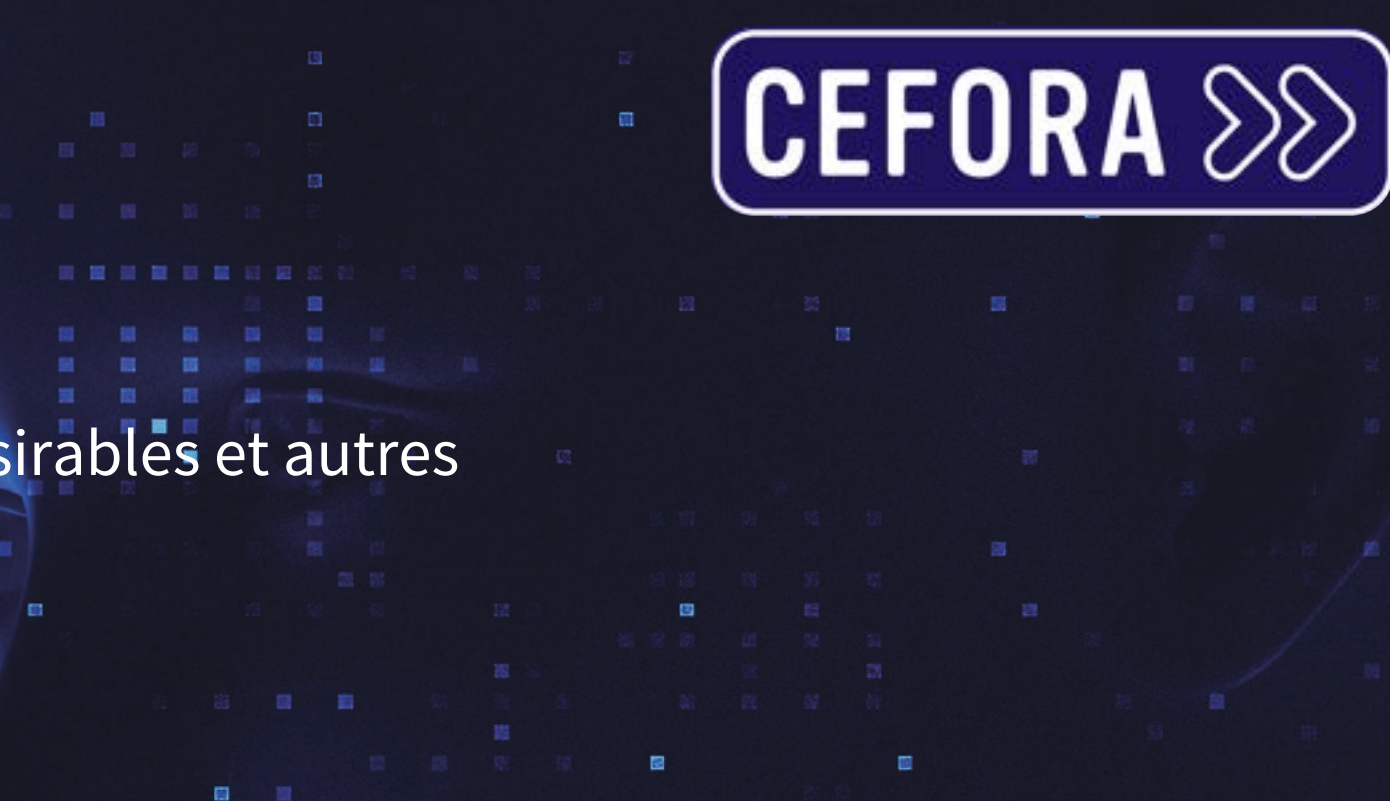

![](_page_12_Picture_7.jpeg)

![](_page_12_Picture_8.jpeg)

![](_page_12_Picture_9.jpeg)

Agrandissez votre image dans n'importe quelle direction pour obtenir la prise de vue parfaite. Corrigez les cadrages maladroits, agrandissez les images trop zoomées ou transformez un format portrait en format paysage en quelques secondes.

![](_page_13_Picture_4.jpeg)

![](_page_13_Picture_5.jpeg)

![](_page_13_Picture_6.jpeg)

**AFTER** 

## **STUDIO MAGIQUE** CANVA

![](_page_13_Picture_1.jpeg)

#### **AGRANDISSEMENT MAGIQUE**

![](_page_13_Picture_7.jpeg)

![](_page_13_Picture_9.jpeg)

![](_page_14_Picture_1.jpeg)

Réinventez votre image en ajoutant, remplaçant ou modifiant certains de ses éléments à partir d'une simple consigne écrite. Sélectionnez simplement la zone à modifier, décrivez le résultat que vous souhaitez obtenir et observez votre image se transformer comme par  $E$ **ÉDITION MAGIQUE** magie.

![](_page_14_Picture_3.jpeg)

![](_page_14_Picture_4.jpeg)

![](_page_14_Picture_5.jpeg)

![](_page_14_Picture_7.jpeg)

![](_page_14_Picture_8.jpeg)

![](_page_14_Picture_9.jpeg)

Capture magique vous aide à modifier vos images comme s'il s'agissait de modèles Canva. Utilisez Capture magique pour sélectionner et isoler le sujet de votre photo afin de pouvoir le modifier, le repositionner ou le redimensionner.

![](_page_15_Picture_2.jpeg)

#### **CAPTURE MAGIQUE**

![](_page_15_Picture_4.jpeg)

![](_page_15_Picture_5.jpeg)

![](_page_15_Picture_6.jpeg)

![](_page_15_Picture_7.jpeg)

![](_page_15_Picture_9.jpeg)

![](_page_15_Picture_10.jpeg)

Éditez du texte dans des images en utilisant Capture de texte. Vous pouvez changer des choses que vous ne pouviez changer avant, comme des fiches d'exercice dans un livre. Cela change entièrement la donne dans votre pratique professionnelle et vous permet de modifier vos supports en toute simplicité. **CAPTEUR DE TEXTE**

![](_page_16_Picture_2.jpeg)

![](_page_16_Picture_4.jpeg)

![](_page_16_Picture_5.jpeg)

![](_page_16_Picture_9.jpeg)

**AFTER** 

![](_page_16_Picture_6.jpeg)

![](_page_16_Picture_8.jpeg)

# **OUTILS IA DE CANVA** CANVA

![](_page_17_Picture_1.jpeg)

![](_page_17_Picture_2.jpeg)

![](_page_17_Picture_3.jpeg)

画

图图图

 $\blacksquare$ 

■ 日

■ 目

# Transformation magique

![](_page_18_Picture_3.jpeg)

# **OUTILS IA DE CANVA** LHANNAN

# magique :

Changez le format, la langue et les dimensions de vos designs en un clin d'œil. Transformez vos présentations en différents types de documents, modifiez le format de vos designs pour les adapter à différentes plateformes ou traduisez-les automatiquement **ince in the manufall (ITANSIOTM)**<br>Changez le format, la<br>dimensions de vos de<br>clin d'œil. Transforésentations en diff<br>de documents, modifi<br>de vos designs pour l<br>différentes platefo<br>traduisez-les auto<br>sans quitter la page.

![](_page_19_Picture_2.jpeg)

# $[CEPTORA$   $\otimes$

![](_page_20_Picture_0.jpeg)

![](_page_20_Picture_1.jpeg)

Transformer votre design en synthèse, en article de blog, en poème ou encore même en paroles de chanson.

![](_page_20_Picture_3.jpeg)

### ex : DOCUMENT -> ARTICLE DE BLOG

![](_page_20_Figure_5.jpeg)

![](_page_20_Picture_6.jpeg)

![](_page_20_Picture_8.jpeg)

#### Transformation Magique: Un outil IA de refonte de contenu

Avez-vous déjà eu du mal à adapter votre contenu à différentes plateformes ou à traduire vos idées en plusieurs langues ? La solution à vos problèmes pourrait être la 'Transformation Magique', un outil d'IA révolutionnaire qui transforme votre contenu d'un design à un autre. En d'autres termes, il peut transformer un tableau blanc de brainstorming en un document synthétique reprenant les actions à suivre.

#### Le processus de transformation

La Transformation Magique n'est pas seulement un processus de changement d'un design à un autre, mais elle offre aussi une variété de fonctionnalités pour améliorer l'efficacité de votre travail. Par exemple, elle peut redimensionner tous vos designs à l'infini pour s'adapter à la plateforme de votre choix. De plus, elle traduit automatiquement votre contenu dans plus de 100 langues, ce qui est un véritable atout dans le monde globalisé d'aujourd'hui.

#### Comment ca marche?

Imaginez que vous avez une séance de brainstorming pour une campagne saisonnière. Votre équipe créative a fait un excellent travail et a mis en place une direction artistique incroyable pour ce qui sera votre plus grosse campagne à ce jour. Cependant, traduire cette séance de brainstorming en un document d'action peut être une tâche ardue. C'est là que la Transformation Magique entre en jeu.

En un instant, elle transforme les présentations et tableaux blancs en documents synthétiques et bien structurés. Vous pouvez ainsi concentrer vos efforts sur la mise en œuvre de vos idées, plutôt que sur leur organisation. Et ce n'est pas tout - la Transformation Magique offre bien plus encore en termes de fonctionnalités et de capacités.

#### Partagez votre travail

Une fois que vous avez transformé votre document avec la Transformation Magique, vous pouvez facilement le partager sur les réseaux sociaux. Utilisez le hashtag #CanvaLove pour montrer votre travail et inspirer d'autres personnes à utiliser cet outil incroyable. Après tout, partager c'est aimer, n'est-ce pas ?

#### Conclusion

![](_page_21_Picture_0.jpeg)

![](_page_21_Picture_1.jpeg)

TRADUIRE : Traduisez votre design dans une autre langue.

 $\check{~}$ 

 $\check{ }$ 

### ex : Français -> Chinois

#### **Traduction**  $\langle$

#### Traduire en

Sélectionner la langue

#### Appliquer à la page

Toutes les pages (29)

Traduire le design existant sans créer de copie

![](_page_21_Picture_10.jpeg)

Français

**Chinois** 

![](_page_21_Picture_13.jpeg)

![](_page_21_Picture_15.jpeg)

## **HISTOIRE**

#### **APPARITION IA?**

En 2017, Canva à commencé à intégrer l'intelligence artificielle ( IA ) à ses fonctionnalités. L'objectif était de simplifier encore plus le processus de création de visuels et de le rendre accessible à un public plus large.

#### **POURQUOI?**

L'intégration de l'IA a permis à Canva de proposer des fonctionnalités plus puissantes et plus faciles à utiliser, ce qui a contribué à sa croissance et à sa popularité. L'une des premières fonctionnalités d'IA de Canva, Magic Eraser, a permis aux utilisateurs de supprimer facilement l'arrière-plan d'une image.

![](_page_21_Picture_21.jpeg)

#### 外觀IA?

2017年, Canva 開始將人工智慧 (AI) 融入其功能中。目標是進一步簡 化視覺效果的創建過程並使其可供更 廣泛的受眾使用。

#### 為了什麼?

人工智慧的整合使 Canva 能夠提供更 強大、更易於使用的功能, 這有助於 其發展和普及。 Canva 的首批人工智 慧功能之一「魔術橡皮擦」可讓使用 者輕鬆刪除影像中的背景。

# **TRANSFORMATION MAGIQUE**

#### REDIMENSION : Modifiez le format de vos designs pour les adapter à différentes plateformes **ME PRO**

![](_page_22_Figure_2.jpeg)

![](_page_22_Picture_3.jpeg)

#### **APPARITION IA?**

En 2017, Canva à commencé à intégrer l'intelligence artificielle (IA) à ses fonctionnalités. L'objectif était de simplifier encore plus le processus de création de visuels et de le rendre accessible à un public plus large.

#### **POURQUOI?**

L'intégration de l'IA a permis à Canva de proposer des fonctionnalités plus puissantes et plus faciles à utiliser, ce qui a contribué à sa croissance et à sa popularité. L'une des premières fonctionnalités d'IA de Canva, Magic Eraser, a permis aux utilisateurs de supprimer facilement l'arrière-plan d'une image. . . . . .

![](_page_22_Picture_8.jpeg)

 $\checkmark$ 

![](_page_22_Picture_10.jpeg)

#### 1080 x 1920

![](_page_22_Picture_12.jpeg)

#### **APPARITION IA?**

En 2017, Canva à commencé à intégrer l'intelligence artificielle ( IA ) à ses lités. L'obiectif était de er encore plus le processus de ion de visuels et de le rendre accessible à un public plus large

#### **POURQUOI?**

L'intégration de l'IA a permis à Canva et plus faciles à utiliser, ce s d'IA de Canva Magi a permis aux utilis

# **OUTILS IA DE CANVA** CANVA

![](_page_23_Picture_1.jpeg)

**#3**

![](_page_23_Picture_3.jpeg)

画

图图图

 $\blacksquare$ 

■ 日

■ 目

# IHANNINAI **OUTILS IA DE CANVA**

# Design Magique.

![](_page_24_Picture_2.jpeg)

# **Design magique**

## L'ÉDITEUR VIDÉO À INTELLIGENCE **ARTIFICIELLE DE CANVA. CDISPONIBLE SEULEMENT SI LA LANGUE DE VOTRE CANVA EST EN ANGLAIS** )

![](_page_25_Picture_2.jpeg)

nva

![](_page_25_Picture_4.jpeg)

## leet ur new interns

![](_page_25_Picture_7.jpeg)

 $\uparrow$  Share

# **DESIGN MAGIQUE**

## **MONTAGE VIDÉO :**

### Création instantanée de vidéos

Transformez votre contenu en vidéos courtes et partageables avec le Design magique vidéo. Il vous suffit de choisir vos clips et vos images, de saisir un message et nous nous chargeons du reste.

### Trouvez le rythme parfait

Obtenez l'aide d'un expert pour la bande sonore de votre vidéo. Créez l'ambiance avec un modèle de vidéo personnalisé, des recommandations musicales et la synchronisation des rythmes.

### Postez plus régulièrement

Votre montage vidéo étant réalisé en un instant, vous serez en mesure de publier des vidéos plus régulièrement et de maintenir l'intérêt de votre public. Magic Design permet de réaliser instantanément ce qui prenait des heures auparavant.

**记** Magic Design ᢙ Highlight video for a new custom cake bakery

₿

 $\overrightarrow{d}$ .

邙

![](_page_26_Picture_10.jpeg)

![](_page_26_Picture_12.jpeg)

![](_page_26_Picture_13.jpeg)

Generate

![](_page_26_Picture_15.jpeg)

![](_page_26_Picture_17.jpeg)

![](_page_26_Picture_18.jpeg)

# **OUTILS IA DE CANVA** CANVA

![](_page_27_Picture_1.jpeg)

**#4**

![](_page_27_Picture_3.jpeg)

画

图

 $\blacksquare$ 

■ 日

■ 目

# UHANNA **OUTILS IA DE CANVA**

# Effet Magique

![](_page_28_Picture_3.jpeg)

![](_page_28_Picture_10.jpeg)

# Figh Vaglo

**TRANSFORMEZ EN UN CLIN D'ŒIL** L'ORDINAIRE EN EXTRAORDINAIRE. **TRANSFORMEZ DES MOTS ET DES FORMES PAR DE SIMPLES CONSIGNES ÉCRITES. EFFET MAGIQUE VOUS PERMET D'APPLIQUER DES EFFETS AU TEXTE ET AUX FORMES AFIN DE CRÉER RAPIDEMENT DES MOTIFS ET DES TEXTURES.** 

![](_page_29_Picture_2.jpeg)

## **EFFET MAGIQUE** CANVA

### **EFFET MAGIQUE**

![](_page_30_Picture_4.jpeg)

![](_page_30_Picture_5.jpeg)

![](_page_30_Picture_7.jpeg)

![](_page_30_Picture_9.jpeg)

### **BALLON DE BAUDRUCHE PAIN D'ÉPICES FIL DE COTON SALADE DE FRUITS**

![](_page_30_Picture_11.jpeg)

**...**

# **OUTILS IA DE CANVA #5** CANVA

![](_page_31_Picture_1.jpeg)

![](_page_31_Picture_2.jpeg)

画

 $\blacksquare$ 

图图图

目

■ 日

■

# HIIIVII **OUTILS IA DE CANVA**

# Eeriture Magique

![](_page_32_Picture_2.jpeg)

# Écriture Magique : criture Magique :

AVEC ÉCRITURE MAGIQUE, PASSEZ D'UNE IDÉE À UN PREMIER JET OU À UN TEXTE FIDÈLE À LA VOIX DE VOTRE MARQUE EN UN RIEN DE TEMPS. L'OUTIL VOUS AIDE AUSSI À REFORMULER RAPIDEMENT DES PHRASES OU DES PARAGRAPHES ET À RÉSUMER OU DÉVELOPPER VOTRE TEXTE.

# ÉCRITURE MAGIQUE

![](_page_33_Picture_5.jpeg)

![](_page_33_Picture_6.jpeg)

Sélectionnez la zone de texte à droite <sup>2</sup> Cliquez sur **Écriture magique**

## **ÉCRITURE MAGIQUE** CANVA

## **ÉCRITURE MAGIQUE :**

দি

णि

Continuer la rédaction

Ecriture magique

Résumer

Reformuler le texte

Plus amusant

Plus formel

Ajouter un peu de fantaisie

※ Corriger l'orthographe

**Bonjour comment ça va? J'espère que vous passez une merveilleuse journée jusqu'à présent. Aujourd'hui, je voudrais vous parler de l'importance de la communication dans nos vies. La communication est une compétence essentielle que nous utilisons tous les jours, que ce soit pour des raisons personnelles ou professionnelles. Elle nous permet de construire des relations solides et de résoudre les conflits de manière efficace. En outre, la communication nous aide à comprendre les besoins et les attentes des autres, ce qui peut nous aider à mieux répondre à leurs demandes. Il est donc important de travailler constamment sur notre capacité à communiquer efficacement. Que ce soit en apprenant une nouvelle langue, en pratiquant des techniques de présentation ou en écoutant attentivement les autres, il y a toujours des moyens d'améliorer notre communication. Alors, n'hésitez pas à continuer à travailler sur cette compétence importante et à profiter de tous les avantages que cela peut offrir.**

![](_page_34_Picture_11.jpeg)

 $[CEFORA$  $\otimes$ 

### **Bonjour.**

### **AFTER**

# **APPLIS IA**

▬

![](_page_35_Picture_1.jpeg)

![](_page_35_Picture_2.jpeg)

 $\blacksquare$ 

■ Ⅲ

圖  $\overline{\mathbf{m}}$ 

图图图

■ ■

圓 п ■三

![](_page_36_Picture_0.jpeg)

![](_page_36_Picture_1.jpeg)

**DALL-E** AI image generator from the makers of ChatGPT

![](_page_36_Picture_3.jpeg)

Imagen Photorealistic AI image generator from Google

![](_page_36_Picture_5.jpeg)

**D-ID AI Presenters** Instantly add a talking head video to your designs

![](_page_36_Picture_7.jpeg)

Soundraw

Create the perfect song for your project using AI

![](_page_36_Picture_10.jpeg)

avec l'IA

Média magique Générez des images et des vidéos en un instant

![](_page_36_Picture_12.jpeg)

AiVOOV Text to speech, voiceover & AI voice generator

![](_page_36_Picture_14.jpeg)

Al Voice Al Generated voice at click of a button

![](_page_36_Picture_16.jpeg)

Mojo Al AI Art, OR ART Generator

![](_page_36_Picture_18.jpeg)

Illustroke Stunning vector illustrations.

![](_page_36_Picture_20.jpeg)

Sketch To Life Turn sketches into realistic images

![](_page_36_Picture_22.jpeg)

MelodyMuse Turn text into tunes

# **Chaque jour des nouvelles applications IA**

![](_page_36_Picture_25.jpeg)

![](_page_36_Picture_27.jpeg)

**Effet magique** 

Transformez des éléments de votre design en contenu extraordinaire.

![](_page_36_Picture_30.jpeg)

![](_page_36_Picture_31.jpeg)

#### Murf Al

An easy way to add voiceovers to your designs

![](_page_36_Picture_34.jpeg)

**HeyGen Al Avatars** Talking AI avatar videos that level up your design

![](_page_36_Picture_36.jpeg)

**Hello QArt** Create beautiful, artistic QR code images

![](_page_36_Picture_38.jpeg)

#### DeepReel Al Videos

World's most advanced talking AI avatar video app

![](_page_37_Picture_0.jpeg)

# CATÉGORIE IMAGES

![](_page_37_Picture_2.jpeg)

 $\mathbf{m}$ 

图图图

■■

### **Une souris verte dans une voiture rouge sur un terrain de foot**

![](_page_38_Picture_4.jpeg)

![](_page_38_Picture_7.jpeg)

### **APPLIS IA** CANVA Média magique **Créé par Canva**

**50 crédits version gratuite 500 crédits version payante 1 crédit par image**

**APPLIS IA**

CANVA

![](_page_39_Picture_6.jpeg)

## **Un poisson dans un bocal avec un effet 3D**

![](_page_39_Picture_3.jpeg)

### **3 crédits version gratuite 25 crédits version payante 1 crédit par image**

![](_page_39_Picture_1.jpeg)

![](_page_40_Picture_2.jpeg)

### **3 crédits version gratuite 25 crédits version Version gratuite**

![](_page_40_Picture_1.jpeg)

### **Améliore la qualité d'une photo**

![](_page_40_Picture_4.jpeg)

![](_page_40_Picture_5.jpeg)

![](_page_41_Picture_0.jpeg)

# CATEGORIE GÉNÉRATION D'AVATAR VIDÉO

![](_page_41_Picture_3.jpeg)

![](_page_42_Picture_2.jpeg)

![](_page_42_Picture_8.jpeg)

### **Photo + IA qui parle**

![](_page_42_Picture_4.jpeg)

### **3 crédits version gratuite 25 crédits version payante 1 crédit par 20** crédits version gratuite **~1** crédit par vidéo

![](_page_42_Picture_1.jpeg)

### **Photo + Voix enregistrée**

## D-id AI PRESENTERS **Créé par D-iD plugins Team**

### **XX** Version payante

![](_page_43_Picture_1.jpeg)

![](_page_43_Picture_2.jpeg)

 $\blacktriangleleft$ 

![](_page_43_Picture_4.jpeg)

## HeyGen **Créé par HeyGen**

■■

![](_page_44_Picture_0.jpeg)

# CATEGORIE AUTRES

# $[CEFORA$  $\otimes$

 $\overline{\mathfrak{m}}$ 

目

器图器

■ 日

 $\mathbf{m}$ 

#### 75 crédits ver **75** crédits version gratuite **2** crédits par QR code

![](_page_45_Picture_1.jpeg)

CANVA **APPLIS IA** Mojo AI MOJO

### **Créé par innoria's team**

![](_page_45_Picture_5.jpeg)

![](_page_45_Picture_6.jpeg)

![](_page_46_Picture_0.jpeg)

![](_page_46_Picture_1.jpeg)

## **NelodyMuse** Créé par MelodyMuse team

### **MelodyMuse**

Describe your music

New Orleans street jazz

#### **Duration (seconds)**

The maximum duration is 10 seconds.

NJ

![](_page_47_Picture_0.jpeg)

### Rejoignez-moi sur mon LinkedIn pour découvrir d'autres astuces.

![](_page_47_Picture_3.jpeg)

![](_page_47_Picture_4.jpeg)

### Lien vers la formation canva Cefora

![](_page_47_Picture_6.jpeg)

# Merci pour votre participation

# **Rendez-vous sur** notre stand

![](_page_48_Picture_4.jpeg)